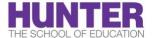

# TER Getting Started with Zoom

Download the Zoom client for your desktop at <a href="https://zoom.us/download">https://zoom.us/download</a>

#### **Access Zoom**

- via your browser at https://cuny.zoom.us/
- or launch the app on your computer

Sign in with SSO using your login.cuny.edu email address

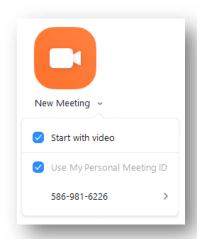

## **Create an Instant Meeting**

In the Zoom client's home tab, click **New Meeting**. You can also click the downward arrow for instant meeting options.

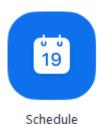

## Schedule a Meeting

In the Zoom client's home tab, click on the **Schedule** icon.

Select your meeting settings

For security purposes, we recommend putting participants in the waiting room (in **Advanced Options**) and/or setting a meeting password.

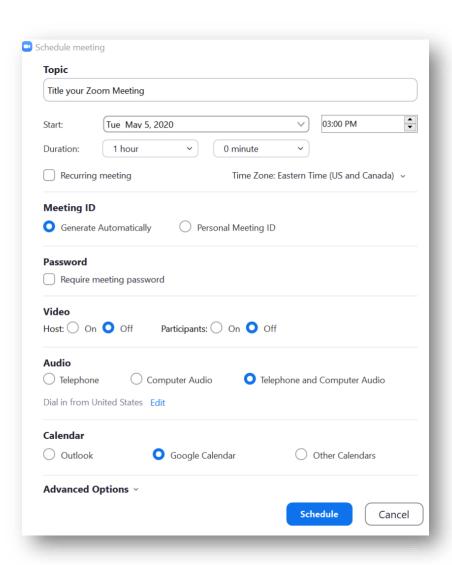

#### Join a Meeting

- 1. Launch the Zoom client on your desktop.
- 2. Join a meeting using one of these methods:
  - Click Join a Meeting if you want to join without signing in.

OR

- Sign in to Zoom then click **Join**.
- 3. Enter the meeting ID number and your display name.
  - If you're signed in, change your name if you don't want your default name to appear.
  - If you're not signed in, enter a display name.
- 4. Select if you would like to connect audio and/or video and click **Join**.

### **Invite Participants**

#### For an active meeting:

- Click Manage Participants (if you're the host) or Participants in the meeting controls
- 2. Click **Invite** at the bottom of the participants panel > choose your invite method

Examples of invitation methods are emails, contacts, copying the URL (meeting link), or copying the Invitation (full meeting information)

### For a scheduled meeting:

- 1. Sign in to the Zoom Desktop Client > Click **Meetings**
- 2. Select the meeting that you want to invite others to > Click Copy Invitation or Copy URL

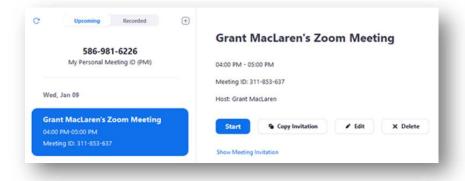

We recommend pasting it in an email or posting it on Google Classroom/ Blackboard for your students. Please do not post meeting information such as the link or password to public forums.

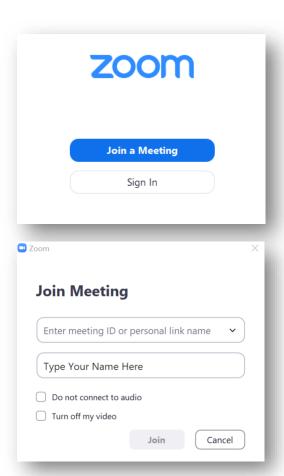